Xavier Àgueda

# Dossier de COMPETIC

Edició 2021

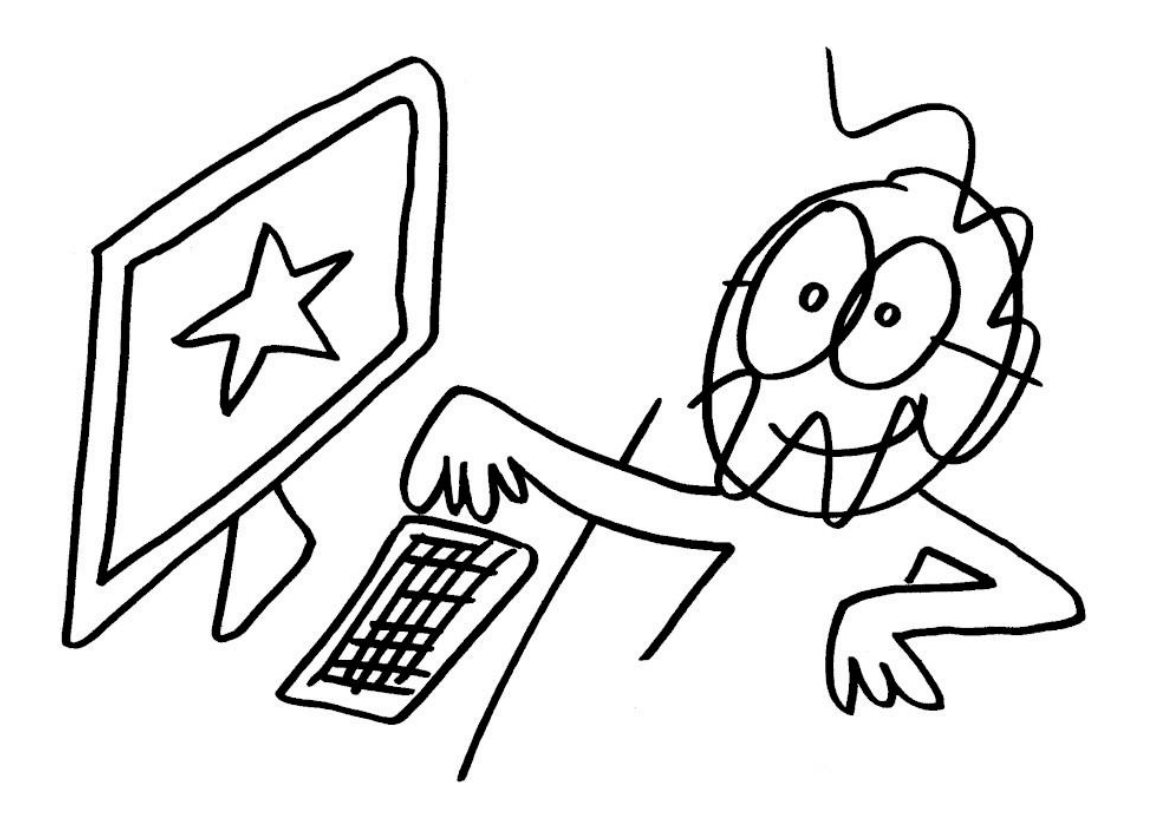

*- Xavier Àgueda - COMPETIC -*

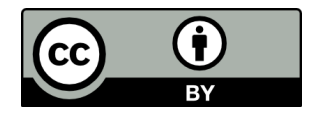

Aquest document té llicencia **Creative Comments Reconeixement 4.0 Internacional (CC BY 4.0)**. Sou lliure de:

- **Compartir** copiar i redistribuir el material en qualsevol mitjà i format
- **Adaptar** remesclar, transformar i crear a partir del material per a qualsevol finalitat, fins i tot comercial.

Amb els termes següents:

- **Reconeixement** Heu de reconèixer l'autoria de manera apropiada, proporcionar un enllaç a la llicència i indicar si heu fet algun canvi. Podeu fer-ho de qualsevol manera raonable, però no d'una manera que suggereixi que el llicenciador us dóna suport o patrocina l'ús que en feu.
- **No hi ha cap restricció addicional** No podeu aplicar termes legals ni mesures tecnològiques que restringeixin legalment a altres de fer qualsevol cosa que la llicència permet.

<https://creativecommons.org/licenses/by/4.0/legalcode>

# **Índex:**

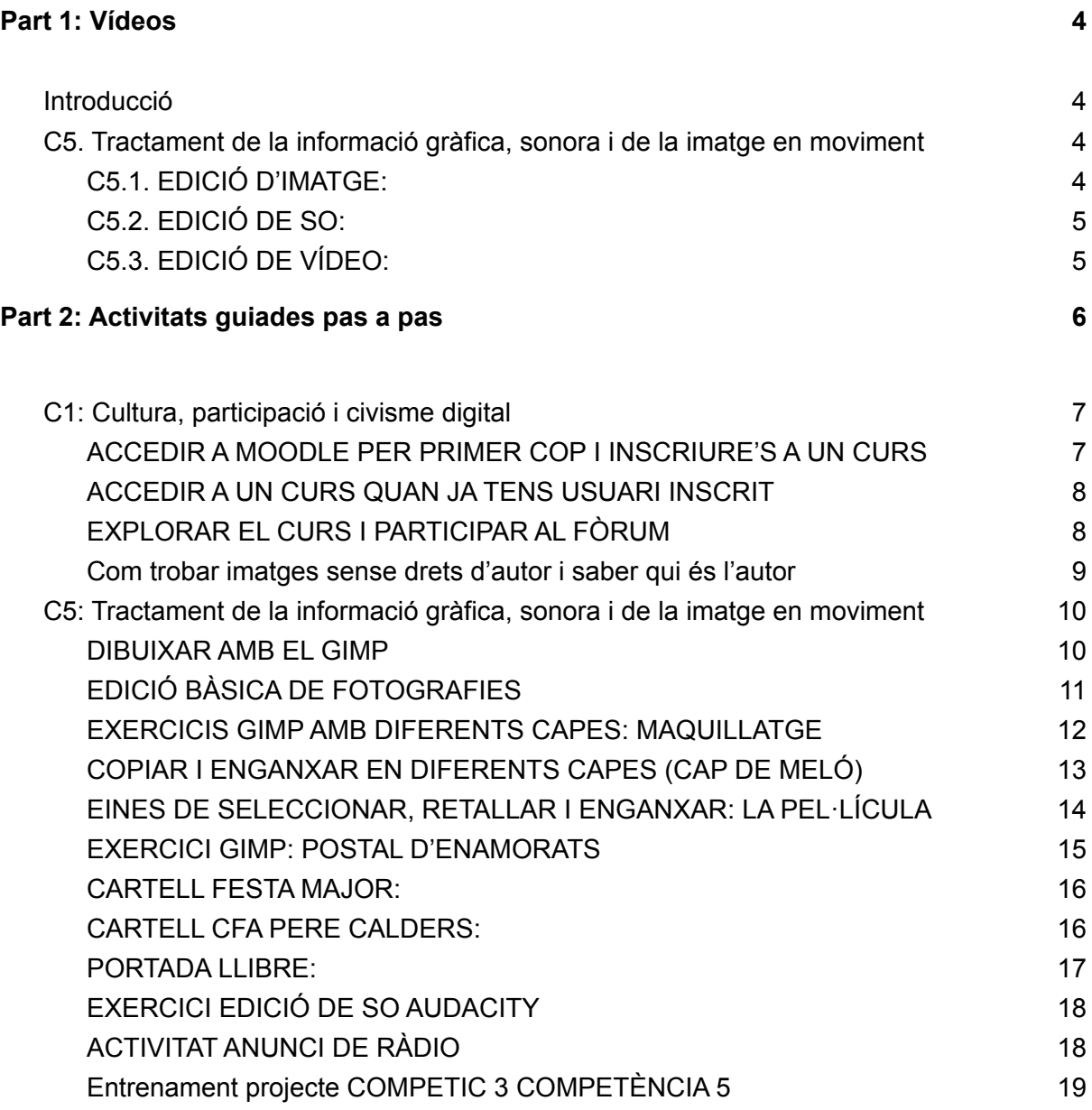

## <span id="page-3-0"></span>Part 1: Vídeos

#### <span id="page-3-1"></span>*Introducció*

- Què és un [CFA](https://youtu.be/rIqIgHxA_-w) i què s'hi fa
- Què vol dir [COMPETIC](https://www.youtube.com/watch?v=LNUYFRvdD1M) i quins cursos de COMPETIC hi ha
- Alguns trucs per quan veiem vídeos al [Youtube](https://www.youtube.com/watch?v=vXwXX-sarsw)
- Com accedir a un [Moodle](https://www.youtube.com/watch?v=V_cvgXUTT8g)
- Com [participar](https://www.youtube.com/watch?v=-6b2c5tAsDE) en un fòrum de Moodle
- Com deixar de rebre correus [electrònics](https://www.youtube.com/watch?v=YW3CYt_bcfs) d'un fòrum del Moodle
- Com fer una tramesa [d'exercicis](https://www.youtube.com/watch?v=ntmiVM7ptHk) amb el Moodle
- Com [descarregar](https://www.youtube.com/watch?v=7EB0hf6twR0) i instal·lar el programa Anki
- Com [memoritzar](https://www.youtube.com/watch?v=xeFk3dqFB1k) qualsevol cosa amb el programa Anki

#### <span id="page-3-2"></span>*C5. Tractament de la informació gràfica, sonora i de la imatge en moviment*

#### <span id="page-3-3"></span>C5.1. EDICIÓ D'IMATGE:

- Com instal·lar el [programa](https://www.youtube.com/watch?v=Prx8RTa0F-o) d'edició d'imatges Gimp, part 1
- Com instal·lar el [programa](https://www.youtube.com/watch?v=tMjHE3Gj07I) d'edició d'imatges Gimp, part 2
- [Introducció](https://www.youtube.com/watch?v=Ud2ozevi6ks) al programa d'edició d'imatges Gimp
- Què són i com [s'anomenen](https://www.youtube.com/watch?v=rPEPER2D0hw) les diferents parts de la interfície del Gimp
- Com [configurar,](https://www.youtube.com/watch?v=B8VVTsTrHA8) moure, amagar i trobar coses del Gimp que no són on les [vodríem](https://www.youtube.com/watch?v=B8VVTsTrHA8) tenir
- Com configurar preferències del Gimp i [agrupar/desagrupar](https://www.youtube.com/watch?v=ZaMDHqOphB4) les seves eines
- Com dibuixar amb el pinzell, el llapis, l'aerògraf i la goma [d'esborrar](https://www.youtube.com/watch?v=8th6ZRu3mUM) del Gimp
- Què són i per a què [serveixen](https://www.youtube.com/watch?v=eiMtg90B47M) les capes del Gimp
- Com tallar, copiar i enganxar [fragments](https://youtu.be/77bZUjr3seY) d'imatge
- Com fer servir les eines de selecció [bàsiques](https://youtu.be/zUhuvobvu94) del Gimp
- Com canviar mida i deformar una part d'una imatge amb les eines [bàsiques](https://www.youtube.com/watch?v=jnmAxIK9Lmc) de [transformació](https://www.youtube.com/watch?v=jnmAxIK9Lmc) del Gimp
- Com desar i [exportar](https://www.youtube.com/watch?v=4TAQFKuKoFo) imatges amb el Gimp
- Com sumar, restar i seleccionar [interseccions](https://youtu.be/OfvA4-vi9m4) de seleccions amb els modes de [selecció](https://youtu.be/OfvA4-vi9m4) del Gimp
- Com [aplicar](https://www.youtube.com/watch?v=bElU59LVrcc) filtres amb el Gimp
- Com treballar amb imatges de mides [concretes](https://www.youtube.com/watch?v=pmOeH-nLSec) amb el Gimp
- Com fer un logo senzill amb el fons [transparent](https://www.youtube.com/watch?v=y2wibzACRSs) amb el Gimp
- Com treure el fons d'una imatge i deixar-lo transparent o [substituir-lo](https://www.youtube.com/watch?v=39f0qcx3u7k) per un color pla amb el [Gimp](https://www.youtube.com/watch?v=39f0qcx3u7k)
- Com variar la brillantor, el contrast i altres opcions de color d'una [fotografia](https://www.youtube.com/watch?v=07aksbGJlcI) amb el [Gimp](https://www.youtube.com/watch?v=07aksbGJlcI)
- Com canviar el color dels ulls d'una [fotografia](https://www.youtube.com/watch?v=krh9Fo84PeU) amb el Gimp

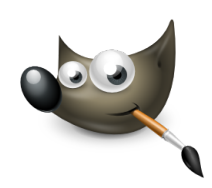

#### <span id="page-4-0"></span>C5.2. EDICIÓ DE SO:

- Com instal·lar el [programa](https://www.youtube.com/watch?v=-3Pcg_OxoYs) d'edició de so Audacity
- [Introducció](https://www.youtube.com/watch?v=PYAsL3EHbpo) al programa d'edició de so Audacity
- Com moure clips d'àudio en el temps i entre pistes amb [Audacity](https://www.youtube.com/watch?v=Zur_abyWomM)
- Exemple de gravació i edició d'un missatge per un [contestador](https://www.youtube.com/watch?v=g1hsLV2_8Gk) telefònic amb **L'Audacity**
- Com gravar i editar una cancó amb [diferents](https://www.youtube.com/watch?v=4GE6v1ut-lE) pistes (p.e., The lion sleeps tonight) amb [l'Audacity](https://www.youtube.com/watch?v=4GE6v1ut-lE)
- Com desar [projectes](https://www.youtube.com/watch?v=Wd4DKLjDAcM) i exportar arxius de so amb Audacity
- Com aplicar un efecte de so (per exemple una [reverberació](https://www.youtube.com/watch?v=gKFfWm2s0FU) catedralícia) amb [l'Audacity](https://www.youtube.com/watch?v=gKFfWm2s0FU)
- Com aplicar foses entrada (fade in) i sortida (fade out) amb [l'Audacity](https://www.youtube.com/watch?v=esNMGQrQLPc)
- Com aplicar l'efecte de reducció de soroll amb [l'Audacity](https://www.youtube.com/watch?v=piLh9ZoMI20)
- Com aplicar l'efecte [equalitzador](https://www.youtube.com/watch?v=TZg1P2IrbI8) gràfic amb l'Audacity

#### <span id="page-4-1"></span>C5.3. EDICIÓ DE VÍDEO:

- [Introducció](https://www.youtube.com/watch?v=N4AlDfLa9cU) al programa d'edició de vídeo OpenShot
- Com treure so d'un clip de vídeo amb [l'Openshot](https://www.youtube.com/watch?v=jkXEiBK4kJ4)
- Com accelerar o alentir clips de video amb [Openshot](https://www.youtube.com/watch?v=UfrYbMxY1X4)
- Com posar títol i música a un vídeo amb [Openshot](https://www.youtube.com/watch?v=Zj2t9_1VEAw)
- Fosses, [desplaçaments](https://www.youtube.com/watch?v=NgKrszh49YE) i altres transicions amb els clips de l'Openshot
- Títols, subtítols i títols de crèdit amb [Openshot](https://www.youtube.com/watch?v=wTi8xPAHLw8)
- Com gravar una classe amb el [programa](https://www.youtube.com/watch?v=z5-m2pOPtMY) OBS
- Com baixar pel·lícules d'internet amb [qBittorrent](https://www.youtube.com/watch?v=m-Wo4DHBdmE)
- Com posar subtítols a una [pel·lícula](https://www.youtube.com/watch?v=pwkyuCvXQgg) amb VLC Media Player

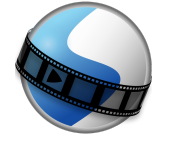

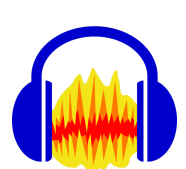

### <span id="page-5-0"></span>Part 2: Activitats guiades pas a pas

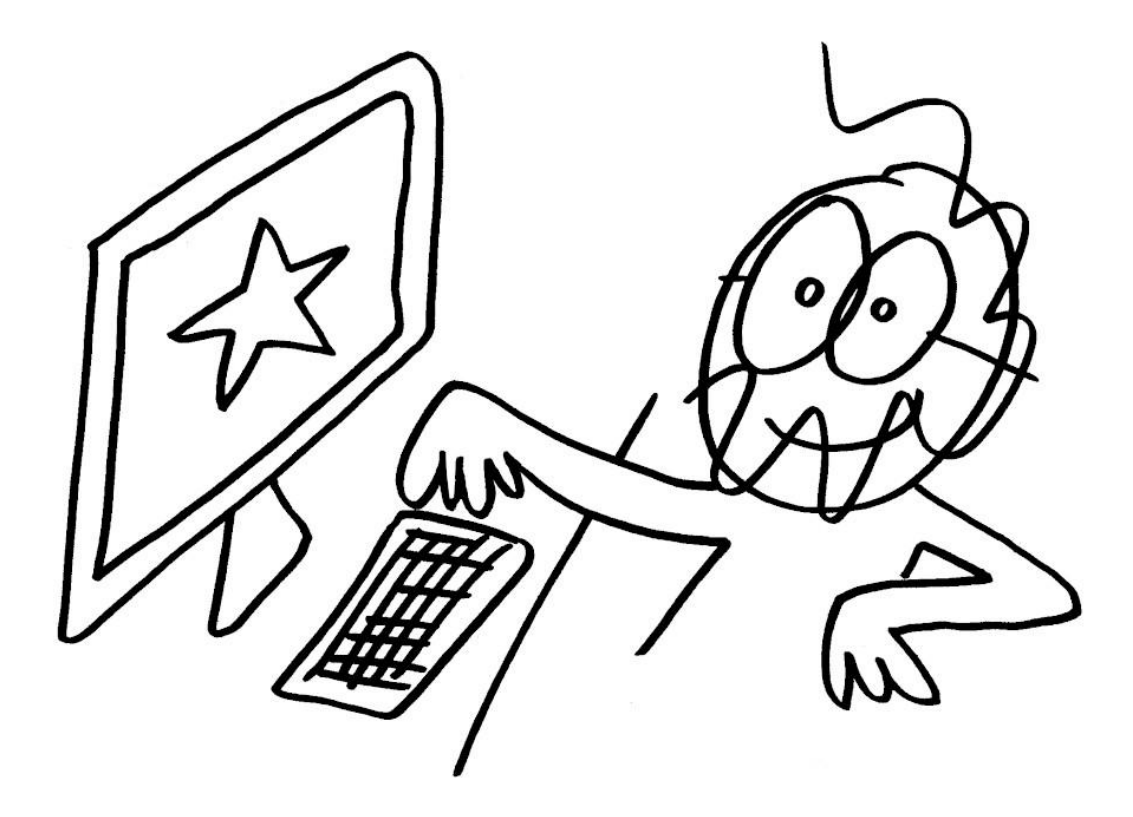

#### <span id="page-6-1"></span><span id="page-6-0"></span>C1: Cultura, participació i civisme digital

#### ACCEDIR A MOODLE PER PRIMER COP I INSCRIURE'S A UN CURS

- 1. Obre el navegador i, a la barra d'adreces escriu la URL del teu centre (si estàs matriculat al CFA Pere Calders, la URL és <http://cfaperecalders.cat> )
- 2. A la web del centre, clic al botó Moodle que hi ha a dalt a la dreta.
- 3. Haurem anat a parar a la pàgina del Moodle, (per exemple, [https://educaciodigital.cat/cfaperecalders/moodle/\)](https://educaciodigital.cat/cfaperecalders/moodle/). Si vols, pots afegir aquesta adreça a la teva llista d'adreces d'interès per poder entrar-hi més fàcilment.
- 4. Clic al botó Inicia la sessió que hi ha a dalt a la dreta.
- 5. Si ja tenim usuari de Moodle, entrem amb el nostre usuari i contrasenya. Si tenim usuari i contrasenya però no els recordem, clic on posa "Heu oblidat usuari o contrasenya?". Si és el primer cop que entrem al Moodle, clic a "Crea un compte d'usuari nou"
- 6. Ens demanarà omplir uns camps amb un nom d'usuari, una contrasenya, una adreça de correu electrònic, etc.
- 7. Si dóna algun missatge d'error, llegir-lo i fer el que ens digui. Potser ja tenim un usuari creat amb el correu amb el que estem intentant crear-ne un de nou i no ens deixa i ens diu que el que hem de fer és "recuperar el nom d'usuari i la contrasenya oblidades". Si fos aquest el cas, ens dirà que introduïm l'adreça de correu i ens enviarà un link al correu, fem clic sobre ell i ens durà a una pàgina en la que podrem crear una contrasenya nova.
- 8. Si tot va bé, ja som dins del Moodle i veurem un llistat de cursos. Buscar el del teu curs (per exemple, COMPETIC 1 o COMPETIC 2) i fer clic sobre ell.
- 9. Pot ser que ens demani una clau d'inscripció al curs. Aquesta clau d'inscripció no és la nostra contrasenya d'usuari, és una clau que ens ha de donar el professor.
- 10. Ja ets dins del Moodle i ja t'has inscrit al curs. Si obres el teu correu, hauràs rebut un missatge que et dóna la benvinguda i et suggereix editar el teu perfil. No és necessari fer-ho però sí molt recomanable, perquè així companys i professor et reconeixeran més fàcilment.
- 11. Fes clic a l'enllaç del correu. Et tornarà a dirigir al Moodle, a la pàgina del teu perfil d'usuari.
- 12. Clic a "Edita perfil". Podràs canviar el nom amb que apareixes al Moodle, donar més informació sobre tu (no cal) i pujar una foto. La foto sí que val la pena posar-la per facilitar que ens reconeguem uns als altres.
- 13. Per pujar una foto, ves on posa Imatge d'usuari, Imatge nova. Clic a la icona de dalt a l'esquerra del requadre, la que en deixar el cursor a sobre diu "Afegeix un fitxer".
- 14. Clic a "Triar un fitxer". S'obrirà el navegador d'arxius que ens permetrà triar una foto que tinguem al nostre ordinador. Doble clic sobre la foto que triem. Clic a penja aquest fitxer.
- 15. Clic a "Actualitza el perfil" per confirmar els canvis.
- 16. Ara ja som un usuari de Moodle amb imatge de perfil.

#### <span id="page-7-0"></span>ACCEDIR A UN CURS QUAN JA TENS USUARI INSCRIT

- 1. Obre el navegador. Ves a a la web del teu centre (per exemple <http://cfaperecalders.cat> si ets alumne del CFA Pere Calders) i clic al botó del Moodle (o ves directament a <https://educaciodigital.cat/cfaperecalders/moodle/>).
- 2. Clic al botó Inicia la sessió que hi ha a dalt a la dreta.
- 3. Entra usuari i contrasenya.
- 4. Clic al curs al que estàs inscrit.

#### <span id="page-7-1"></span>EXPLORAR EL CURS I PARTICIPAR AL FÒRUM

- 1. Explora els recursos del curs de Moodle (veuràs que ara mateix la majoria són enllaços a recursos que ja hem fet servir, però hi anirem posant coses noves).
- 2. Clic a "Fòrum COMPETIC".
- 3. Clic a un dels temes, per exemple al tema Presentacions. S'obre una conversa online en la que pots llegir les aportacions dels companys. Si ets el primer, només hi haurà el missatge del profe però aviat n'hi haurà més.
- 4. Per participar en un tema de debat, clic a Respon (a baix a la dreta).
- 5. Apareix un requadre blanc gran dins del qual escriurem el nostre missatge.
- 6. Fixa't que a dalt hi ha botons de format i que s'assemblen als que ja coneixes d'altres aplicacions i que, els que no coneixes, pots descobrir què fan amb el truc de d'aturar el cursor sobre cada botó.
- 7. Escriu quelcom i dona-li una mica de format, encara que quedi molt informal, es tracta de practicar, i això no és públic només ho veurem els companys de curs.
- 8. IMPORTANT: A sota del requadre on escrivim hi ha una casella que diu "Subscripció als debats" i que per defecte està marcada. Subscriure's al debat vol dir que rebrem correus electrònics cada vegada que algú participa en la conversa. Normalment preferim no rebre'ls. Podem desmarcar-la fent clic sobre ella.
- 9. Hi ha més botons i més opcions avançades que ara mateix no ens cal saber. Clic al botó de baix de tot que diu "Envia al fòrum".
- 10. Si se t'acut algun altre tema sobre el que conversar al fòrum, pots crear també un tema nou fent clic a "Afegeix un tema de debat nou", però assegurat de no estar creant temes duplicats.
- 11. Torna de tant en tant a veure si han entrat més companys i s'ha establert una conversa.

<span id="page-8-0"></span>Com trobar imatges sense drets d'autor i saber qui és l'autor

La majoria d'imatges que hi ha a internet tenen drets d'autor (en anglès, *copyrights*) i no és legal fer-les servir. La majoria de gent les fa servir igualment sense problemes, però buscar-ne sense drets d'autor és fàcil, només cal anar als bancs d'imatges especialitzats com ara Pixabay.

- 1. Obre el navegador.
- 2. Ves a <https://pixabay.com/es/> (o cerca Pixabay a Google o, si no recordem el nom del banc d'imatges, cercem "imágenes sin derechos de autor" a Google i trobarem Pixabay i altres llocs que ens oferiran el mateix servei).
- 3. Fes servir el cercador de Pixabay per trobar imatges a partir de paraules clau (com quan cerquem coses a Google, segurament trobarem més resultats en castellà que en català, i encara més en anglès que en castellà).
- 4. Apareixeran miniatures de les imatges que es corresponguin a les paraules buscades.
- 5. Clic sobre la que ens agradi per a obrir-la i veure-la més gran (si intentem desar la miniatura, ens donarà errors).
- 6. Fem clic al botó de "Descarga gratuita" (o, si ho tinguéssim en anglès, "Free download").
- 7. Potser ens farà triar la mida de que volem la imatge. La triem.
- 8. Potser ens demanarà confirmar que no som un robot i ens farà triar imatges que compleixin una condició que ens digui.
- 9. La imatge es descarregarà, segurament a la carpeta de Descàrregues. La podem retallar i copiar a la carpeta que vulguem.
- 10. Si volem saber l'autor de la imatge (per apuntar-lo a la webgrafia) és la persona que apareix a dalt a mà dreta. Clic sobre ella per veure el seu perfil a Pixabay i copiar el seu nom i cognom en cas de que el posi (alguns fotògrafs només posen pseudònim).

#### <span id="page-9-1"></span><span id="page-9-0"></span>C5: Tractament de la informació gràfica, sonora i de la imatge en moviment

#### DIBUIXAR AMB EL GIMP

- 1. Obre el Gimp.
- 2. Crea un document en blanc nou.
- 3. Amb l'eina Llapis, dibuixa una cara en una cantonada del full.
- 4. Amb l'eina del cubell de pintura, pinta la cara d'algun color maco.
- 5. Selecciona la cara amb l'eina de selecció rectangular.
- 6. Retalla la cara seleccionada (ho pots fer fent servir el botó dret sobre la selecció per obrir menú contextual, o buscant al menú Edició o amb la drecera Control + X)
- 7. Enganxa la cara (també ho pots fer a través del menú contextual, del menú o amb la drecera Control + V).
- 8. Quan acabem d'enganxar una selecció que hem retallat, segueix estant "enmarcada" per la selecció. Podem arrossegar-la amb el ratolí i posar-la en algun altre lloc de la pantalla. Si (quan ja l'hem arrosegat o enlloc d'arrossegar-lo) fem clic fora de la selecció, la cara que hem retallat ja es queda allí i si volem moure-la caldrà tornar-la a seleccionar i retallar (o caldrà desfer l'últim pas a través del menú Edició o amb la drecera Control + Z).
- 9. Arrossega la cara fins a l'extrem dret superior del document.
- 10. Torna a seleccionar la cara, aquesta vegada amb l'eina de selecció lliure.
- 11. Copia la imatge (pels menús o amb Control + C).
- 12. Enganxa la imatge (menús o Control + V). I arrossega-la fins al costat (per defecte, sol enganxar-la sobre el que ja teníem i sembla que no hagi fet ers).
- 13. Torna a enganxar la imatge (menús o Control + V) i torna a arrossegar-la fins al costat. Fixa't que podem repetir el procés tantes vegades com vulguem.
- 14. Repeteix el procés fins tenir 4 o 5 cares i, amb l'eina llapis i diferents colors, dibuixa'ls diferents pentinats, barbes, bigotis, mofletes…
- 15. Desa la imatge amb el nom "caretes" al teu pendrive o a la teva carpeta dins de la carpeta de COMPETIC 2 de la unitat T:. Fixa't que, per defecte, les imatges es desen en el format natiu de documents de Gimp, que és XCF.
- 16. Per aconseguir imatges amb formats més comprimits que siguin més còmodes de compartir online i inserir a pàgines web o xarxes socials, després de guardar la imatge com a XCF, l'exportarem com a JPG (o PNG o GIF o el que vulguem). Busca l'opció Exportar als menús i exporta la imatge a la teva carpeta com a caretes.jpg.

#### <span id="page-10-0"></span>EDICIÓ BÀSICA DE FOTOGRAFIES

- 1. Busca un parell de fotografies una mica grans d'internet (o del teu Drive) i baixa-les a la teva carpeta.
- 2. Obre una fotografia des del menú Arxiu del Gimp.
- 3. Investiga pels menús com podem rotar-la sobre el seu eix per a que quedi cap per avall.
- 4. Torna a posar-la cap per amunt.
- 5. Selecciona una part de la fotografia amb l'eina de selecció rectangular.
- 6. Escapça la fotografia per eliminar tota la part de fora de la selecció (explora menús aviam com fer-ho).
- 7. Escala la imatge per a que la fotografia sigui la meitat de petita.
- 8. Fixa't en la diferencia entre escapçar (elimina part de la imatge) i escalar (canvia la mida).
- 9. Escala la imatge per a que sigui 10 vegades més gran.
- 10. Fixa't que es veuen els píxels (els píxels són zones quadrades del mateix color, com un mosaic, normalment són prou petits i els mirem de prou lluny com per no veure'ls i tenim la sensació de que les imatges son continues).
- 11. Amb l'eina cubell, pinta diferents parts de la imatge de colors psicodèlics.
- 12. Amb l'eina llapis, dibuixa quelcom sobre la imatge.
- 13. Juga amb les eines de copiar i enganxar o retallar i enganxar.
- 14. Busca una altra foto, desa-la a la teva carpeta, i obre-la amb el Gimp.
- 15. Explora els menús en busca del menú de filtres i prova els diferents filtres. N'hi ha molts. Apunta quins són els teus preferits.

#### <span id="page-11-0"></span>EXERCICIS GIMP AMB DIFERENTS CAPES: MAQUILLATGE

- 1. Busca a Google Imatges un personatge públic, per exemple el Pablo Casado.
- 2. Al menú Herramientas, selecciona Tamaño Grande per veure només imatges d'ell a bona resolució.
- 3. Tria la que més t'agradi, fes clic sobre ella per veure-la gran.
- 4. Fes clic sobre la imatge amb el botó dret per obrir el menú contextual i tria la opció "Guardar imagen como" per desar-la al teu ordinador.
- 5. Posa-li nom i tria la ubicació on desar-la. Si vols que es conservi d'una sessió a l'altra, no la desis a l'escriptori, desa-la dins d'una carpeta amb el teu nom a T:// Competic 2.
- 6. Obre el programa Gimp. Des del Gimp, al menú Archivo, selecciona Abrir i busca la imatge a la carpeta on l'hagis guardat.
- 7. Amb l'eina Llapis, pinta-li un bigoti estil Groucho Marx.
- 8. Amb l'eina Goma, prova de borrar-li el bigoti. Veuràs que, si li borrem el bigoti que li hem dibuixat s'esborra també la cara. Per evitar que passi això són útils les capes.
- 9. Al menú Editar, busca l'opció Deshacer i fes-li clic diverses vegades fins a recuperar la imatge original. Fixa't en la drecera de teclat que podem fer servir en el futur enlloc de buscar Deshacer al menú Editar.
- 10. A la barra lateral dreta hi ha diverses pestanyes. Fes que sigui visible la pestanya que mostra les capes. Només n'hi hauria d'haver una, la capa de la imatge original tal com la hem baixat d'internet.
- 11. Al menú Capas (de la barra superior on hi ha tots els menús). Fes clic a Nueva capa.
- 12. Ens deixarà triar la mida de la capa (si no podem res, serà de la mida de la imatge original, que sol ser el que ens interessa), el color de la capa (en aquest cas i en la majoria de casos la volem transparent) i el nom (no cal posar-li nom però val la pena perquè si les capes tenen noms ens liarem menys). En aquest cas li posarem de nom "Bigoti".
- 13. A la barra de la dreta on es veuen les capes, fes clic sobre l'ull de la capa original per a deixar de veure-la. Fixa't en que ara només es veu la capa nova en la que no hi ha res. Torna a fer clic a l'ull de la capa original per tornar a veure-la.
- 14. Clic a la capa bigoti per seleccionar-la i assegurar-nos que dibuixarem sobre ella.
- 15. Agafa l'eina Llapis, ajusta la mida per poder dibuixar finet i dibuixa un bigoti estil Dalí.
- 16. Fes clic sobre l'ull de la capa bigoti per comprovar que, si fem invisible la capa on hem dibuixat el bigoti, a la de sota no hi hem dibuixat res. Si el bigoti no desapareix, fem Control + Z per desfer els últims canvis i tornem al pas 15.
- 17. Crea una nova capa (passos 12-13) i posa-li de nom "Maquillatge".
- 18. Deixa anar la teva creativitat amb les eines Llapis, Aeògraf i Cubell d'emplenar per pintar llavis, ulls, galtes, però assegura't de tenir seleccionada la capa Maquillatge. La capa bigoti la pots deixar visible si t'agrada o la pots fer invisible.
- 19. Per a zones de maquillatge subtil, recorda que pots triar un color de la capa original amb l'eina de recollir colors (però per recollir el color has de tenir seleccionada la capa original i per pintar amb ell has de recordar de tornar a seleccionar la capa maquillatge). També pots organitzar diferents maquillatges en diferents capes.

#### <span id="page-12-0"></span>COPIAR I ENGANXAR EN DIFERENTS CAPES (CAP DE MELÓ)

- 1. Obre el Gimp i, des del Gimp, obre una imatge relativament gran en la que hi hagin diferents elements que poguem retallar i enganxar per construir una cara. Per exemple, melonhead.jpg.
- 2. Selecciona l'eina llapis i dibuixa-li dos ullets i una boca al meló. Selecciona l'eina goma i intenta borrar-los. Perdem el meló. Control + Z per recuperar el meló i fer desaparèixer els ulls.
- 3. Crea una nova capa transparent i posa-li de nom "dibuix". Torna a agafar l'eina llapis i torna a dibuixar ullets i boca al meló, però assegurant-te de fer-ho sobre la nova capa. Fes visible i fes invisible la capa amb la icona de l'ull per fer aparèixer i desaparèixer el que hem dibuixat.
- 4. Crea una nova capa transparent i posa-li de nom "nas" i, a la capa original posa-li de nom "original".
- 5. Assegura't de tenir activada la capa original i amb una eina de selecció, selecciona una llegum o verdura que ens pugui servir com a nas de l'home-meló. Retalla-la fent Control + C.
- 6. Ves a la capa "nas" i enganxa el que hem retallat fent Control + V. Aparentment, res ha canviat, però en realitat hem fet una copia de l'àrea seleccionada com a nas i la tenim posada sobre la que hi havia abans.
- 7. Posa el cursor sobre l'àrea retallada i enganxada, fixa't que el cursor canvia de forma. Arrossega el retall fins on tu vulguis. Fixa't que pots repetir el procés, que no es queda enganxat del tot i que ha aparegut encara una nova capa que es diu "Selección flotante".
- 8. Quan tinguem clar on volem deixar el nas, fem clic amb el cursor fora de l'àrea seleccionada i ja està, l'àrea deixarà d'estar seleccionada i desapareixerà la selección flotante. El nas ha quedat incrustat a la capa "nas". El podrem tornar a moure, si volem, però haurem de moure tota la capa amb ell o tornar-lo a retallar.
- 9. Crea una nova capa que es digui "ulls" i repeteix els passos 4-8 amjb alguna llegum o verdura que ens pugui servir per posar-la dues vegades fent d'ulls.
- 10. Repeteix el procés amb noves capes i noves verdures. Si ets ordenat i tens cada cosa en una capa diferent veuràs que és fàcil eliminar o amagar temporalment les capes que no ens agradin sense perdre la resta.
- 11. Si s'acaba la sessió i vols continuar, recorda de desar l'arxiu amb l'extensió del GIMP per no perdre les capes.
- 12. Si acabes i vols compartir la imatge, recorda d'exportar-la amb una extensió que faci la imatge més amigable i lleugera (per exemple JPG).

#### <span id="page-13-0"></span>EINES DE SELECCIONAR, RETALLAR I ENGANXAR: LA PEL·LÍCULA

- 1. Obre el programa Gimp.
- 2. Recorre les diferents eines amb el cursor, deixant-lo parat un moment en cada una d'elles i intenta aprendre el nom de les que hem fet servir.
- 3. Obre el navegador i busca imatges de la teva pel·lícula preferida mitjançant Google.
- 4. A l'eina de cerca d'imatges de Google, fes servir el menú Herramientas i selecciona Tamaño Grande per trobar només imatges grans, amb bona resolució.
- 5. Fem clic sobre les imatges que ens agradin més, anem a la seva pàgina i les baixem al nostre ordinador (botó dret sobre la imatge, "Desa la imatge com a"). Desa-les a la teva carpeta dins la unitat T. Recorda que vols la imatge gran, no desis la miniatura.
- 6. Entra a Gmail o a Google Drive amb el teu usuari i contrasenya. Ves a Aplicaciones i obre Google Photos. Tria una foto teva que t'agradi. (Si no tens imatges a Google Photos, pots fer servir qualsevol imatge d'internet, però amb una foto teva o d'algun amic i familiar és més divertit).
- 7. Des del programa Gimp, obre les imatges que hem baixat d'internet i del Google Photos, primer una i després l'altra. Veuràs que s'obren en pestanyes diferents i que podem anar d'una a l'altra quan vulguem.
- 8. Amplia la teva foto amb l'eina lupa. Fent clic sobre la imatge t'acostes. Fent clic sobre la imatge amb la tecla Control apretada t'allunyes.
- 9. Amb l'eina de selecció rectangular selecciona una part de la imatge. Retalla-la (amb el menú Edició, Retallar o amb la drecera Control+X). Desfés l'últim pas (Edita, Desfer o drecera Control+Z)
- 10. Selecciona i retalla una part de la imatge amb l'eina de Selecció el·líptica. Desfés.
- 11. Selecciona i retalla amb l'eina de Selecció de regió contigua (també coneguda com vareta màgica), veuràs que selecciona tota la regió del mateix color que estigui en contacte amb el píxel que assenyalem. Desfés.
- 12. Selecciona i retalla amb l'eina de Selecció per color, veuràs que selecciona tota la regió del mateix color encara que no estigui en contacte amb el píxel que assenyalem. Desfés.
- 13. Selecciona amb compte la teva cara amb l'eina Selecció lliure. Retalla-la.
- 14. Obre l'altre imatge. Crea una nova capa (pots fer-ho pels menús o pel botonet de Crear nova capa). Posa-li de nom "cara".
- 15. Enganxa la teva cara a la capa "cara" (menú Edita, Enganxa o drecera Control+V).
- 16. Haurà quedat "flotant" (fixat en la la icona de l'àncora). Arrossega-la fins on vulguis.
- 17. Abans de deixar-la anar, busca l'eina "Ajustar la mida" i fes-la servir per donar-li la mida que vulguis.
- 18. Fes clic a fora de la selecció per a que deixi d'estar flotant.
- 19. Tens 2 capes: la del fons i la de la cara. Fes clic sobre els ulls que indiquen quines capes són visibles per fer visible cada una d'elles i comprovar que tot OK.
- 20. Crea noves capes i practica retallar i enganxar més coses, cada una en una capa nova. Recordar de crear una capa nova per a cada cosa és el més difícil, però val la pena fer-ho perquè després pots conservar només els canvis que quedin millor.

#### <span id="page-14-0"></span>EXERCICI GIMP: POSTAL D'ENAMORATS

- 1. Busquem una imatge d'un lloc maco a Google Imatges. Per assegurar que no és una imatge petita, fem servir l'opció Imagenes - Herramientas - Tamaño - Grande.
- 2. Seleccionem la imatge que ens agradi i la desem a l'ordinador (a la nostra carpeta o al pendrive). Recorda de no seleccionar la miniatura, hem de seleccionar la imatge grosa que surt a ma dreta. Fem servir la opció "Desa com" o "Guardar como". Ens assegurem de que tingui una extensió d'imatge com ara JPG o PNG (casi totes són JPG i no donaran problemes però de vegades tenim algun problema pq baixem documents que no són ben bé imatges).
- 3. Repetim els pasos 1 i 2 per baixar dues imatges més de dues persones o personatges de pel·lícules o el que sigui.
- 4. Obrim el Gimp.
- 5. Des del menú Fixer (o Archivo) del Gimp, fem clic a Obre i obrim l'arxiu del paisatge. Repetim el procés per als altres dos arxius. Fixa't que queden cada un en una pestanya diferent i que podem anar d'un a l'altra fent clic a la pestanya corresponent.
- 6. Obrim la pestanya del paisatge.
- 7. Anem al menú capa i creem una capa nova transparent. Li posem el nom d'un dels nostres personatges.
- 8. Creem encara una altra capa nova transparent amb el nom de l'altre personatge.
- 9. Fixa't que, si tot ha anat bé, tenim ara tres capes, la del fons i les dues dels personatges. Si no són visibles, busca el botó per a que ho siguin.
- 10. Anem a la capa d'un dels personatges, el seleccionem amb l'Eina de selecció lliure.
- 11. Fem clic a Editar Copiar.
- 12. Anem a la pestanya del paisatge i seleccionem la capa corresponent al personatge que hem retallat.
- 13. Fem clic a Editar Enganxar.
- 14. Fixa't que ha quedat en una capa nova flotant i que està esperant que li diguis exactament on posar-se i "l'anclis" allí.
- 15. Arrosega el personatge fins on vulguis que estigui.
- 16. Encara amb el personatge seleccionat, fem clic a l'eina Ajusta la mida (del menú de l'esquerra). Ara pots arrosegar les seves cantonades per fer-lo més gran o més petit.
- 17. Quan ja tingui la mida desitjada. Fem clic a l'eina de Selecció rectangular i, amb ella, fem clic a algun lloc de la imatge fora del personatge seleccionar, per deixar-lo anar. Fixa't en que ara queda anclat i ja no apareix en una capa flotant.
- 18. Repetim els pasos 10-17 amb l'altre personatge.
- 19. Si tot va bé, ja tenim els dos personatges junts en un lloc idílic. Creem una altra capa i li posem de nom Cor.
- 20. Seleccionem la capa Cor i l'eina Llapis i el color vermell i dibuixem un cor entre els dos personatges.
- 21. Seleccionem l'eina Text i escrivim quelcom.
- 22. Fixa't que, si tot va bé, tenim 5 capes: fons, personatge 1, personatge 2, cor i text. Fes clic als ulls d'algunes capes per ocultar-les selectivament i veure què hi ha a cada una d'elles. Amb tot visible, desa amb l'extensió XCF i exporta com a JPG.

#### <span id="page-15-0"></span>CARTELL FESTA MAJOR:

Dissenya una proposta de cartell de la festa major del teu poble (o del poble que vulguis) mitjançant el programa d'edició d'imatges. Hi han d'aparèixer alguns elements típics de la població i alguns elements típics de festa major, el gegant local si n'hi ha o algun cap gros o castellers o el que sigui.

Ha de ser un cartell molt maco i s'han de fer servir com a mínim les següents eines:

- diferents capes, en les que hi hagi els diferents elements del cartell
- eines de seleccionar, tallar i enganxar
- una eina de dibuix (per exemple el llapis)
- un filtre que afecti a una zona de la imatge
- una capa amb un text (en la que posi, per exemple, FESTA MAJOR 2020!)

Desa l'arxiu .XCF al teu pendrive o a la teva carpeta de la unitat T: i exporta la imatge com a .JPG.

Si tens Twitter, comparteix la versió JPG en un tuit amb el hashtags #competic.

#### <span id="page-15-1"></span>CARTELL CFA PERE CALDERS:

Dissenya un cartell promocional del CFA Pere Calders mitjançant el programa d'edició d'imatges. Per exemple, quelcom relacionat amb l'estudi i l'aprenentatge, o la cara de l'escriptor Pere Calders en algun contexte divertit.

Ha de ser un cartell molt maco i s'han de fer servir com a mínim les següents eines:

- diferents capes, en les que hi hagi diferents elements
- eines de seleccionar, tallar i enganxar
- una eina de dibuix (per exemple el llapis)
- un filtre que afecti a una zona de la imatge
- una capa amb un text (si no saps què posar, posa cfaperecalders.cat )

Desa l'arxiu .XCF al teu pendrive o a la teva carpeta de la unitat T: i exporta la imatge com a .JPG.

Envia la versió JPG al professor a [xperecalders@gmail.com](mailto:xperecalders@gmail.com) i, si tens Twitter, comparteix-la en un tuit amb els hashtags #competic i #cfaperecalders.

#### <span id="page-16-0"></span>PORTADA LLIBRE:

Dissenya la portada del teu proper llibre, es titula COMPETIC 2 i a la portada i hauria d'haver, com a mínim:

- el títol (COMPETIC 2)

- el nom de l'autor (el teu)

- una imatge d'alguna cosa relacionada amb els ordinadors que estigui feta a partir de com a mínim dues imatges diferents (per exemple una d'algú fent servir un ordinador i una altra de la cara de l'escriptor Pere Calders)

Ha de ser una portada molt maca i s'han de fer servir com a mínim les següents eines:

- com a mínim 4 capes, cada una amb un nom que indiqui què hi ha

- eines de seleccionar, tallar i enganxar
- una eina de dibuix (per exemple el llapis)
- un filtre que afecti a una zona de la imatge

Desa l'arxiu .XCF amb el títol portada\_nomicognom.xcf i exporta'l com a .JPG amb el nom portada\_nomicognom.jpg. Guarda'ls a la teva carpeta de la unitat T i, si vols (per seguretat) també al teu pendrive.

#### <span id="page-17-0"></span>EXERCICI EDICIÓ DE SO AUDACITY

- 1. Mira amb calma els vídeos introductoris de l'Audacity.
- 2. Obre l'Audacity (si no estàs al centre, caldrà primer cal instal·lar-lo)
- 3. Connecta un micròfon. Grava't contant fins a cinc ("u, dos, tres, quatre, cinc").
- 4. Escolta la gravació. Si no ha quedat bé, borra-la i torna a gravar.
- 5. Amb les eines de seleccionar, copiar i enganxar, selecciona el fragment en que dius "cinc" i copia'l i enganxa'l a continuació de la gravació. Fes el mateix amb els fragments anteriors, de manera que, després del que has gravat ("u, dos, tres, quatre, cinc"), se senti un compte enrere ("cinc, quatre, tres, dos, u").
- 6. Aplica efectes a la teva veu durant el compte enrere, per exemple reverberació de catedral.
- 7. Baixa l'arxiu de so terror.wav (del Moodle, o de la nostra carpeta de la unitat T).
- 8. En una nova pista, posa-hi la música de terror.wav i mou-la perquè comenci a sonar quan comença el compte enrere.
- 9. Selecciona la part de la música que se sent al mateix temps que el compte enrere i aplica-li efecte amplificador per fer-lo sonar més fluix i que se senti millor la teva veu. A la teva veu aplica-li el mateix efecte però fent que soni més forta.

#### <span id="page-17-1"></span>ACTIVITAT ANUNCI DE RÀDIO

Grava un anunci de ràdio. Pots fer-lo del producte que vulguis. Si no se t'acut cap, fes-lo del CFA Pere Calders.

A l'anunci s'ha de sentir, com a mínim, la teva veu parlada clara i intel·ligible, i dos fragments de dos cançons diferents.

Els fragments de cançons s'han de solapar una mica amb la teva veu però no s'han de solapar entre ells (poden sonar de fons mentre tu parles, primer un i després l'altre). Has de jugar amb els efectes d'amplificació per a que soni bé i equilibrat, se senti tot i s'entengui la veu. Ola qué ase.

Pots fer servir cançons que tinguis en CD o MP3 o pots baixar-te sons o cançons online. Una web per fer-ho de forma legal i gratuïta és <https://freesound.org/> (cal registrar-se, però és fàcil i ràpid) o <https://freemusicarchive.org/> .

Has de desar el projecte en AUP i fixar-te en que es genera una carpeta d'arxius associada, i exportar-lo també com a MP3, però al Moodle només cal que entreguis l'MP3.

<span id="page-18-0"></span>Entrenament projecte COMPETIC 3 COMPETÈNCIA 5

#### Dia 1:

- Crea un logotip amb el teu nom. El fons ha de ser transparent i ha d'estar desat en una extensió que conservi transparències (per exemple .PNG)

- Fes-te un selfie amb el mòbil, envia-te'l a l'ordinador, treu-li el fons, escapça'l de manera que quedi més o menys com una foto de carnet.

- Millora la imatge del selfie fent com a mínim dues d'aquestes coses: treure una arruga, disimula una taca, retocar brillantor o contrast… Desa la imatge com a foto0.xcf.

- Crea 8 variants més de la foto, cada una amb un complement dibuixat o enganxat a sobre, per exemple un barret retallat d'una altra foto, i cada una amb un color de fons pla diferent.

- A una de les fotos canvia-li el colors dels ulls.

- Desa cada foto com un JPG. per exemple foto1.jpg, foto2.jpg, foto3.jpg…

- Fes un cartell en mida A3 a 300 ppp en el que hi hagi:

- les nou fotos teves retocades repartides pel cartell
- paraules escrites (per exemple, el teu nom)
- el logotip del principi

- Desa projecte en XCF i exporta en PDF

#### Dia 2:

- enregistra't dient "hola" "bon dia" "adeu"

- separa les paraules, silencia soroll de fons, aplica efecte equalitzador a una de les paraules i altres efectes diferents a les altres (que no siguin subtils, que es notin) - agafa un fragments de so curts i encadena'ls fins a tenir 15 segons de música (en el projecte us donaran els fragments de so, en l'entrenament pots agafar fragments d'una cançó que tinguis o gravar-te dient "dubi dubi dubi dubi")

- el mateix en una altra pista.

- desa projecte i exporta en MP3

- agafa un fragment de video d'un minut, per exemple del Hollywood.mp4 que et pots baixar del Moodle, i alenteix-lo perquè duri dos minuts

- treu-li l'àudio pq quedi en silenci, afegeix-li la pista d'àudio de la tasca anterior.

- al principi del vídeo s'ha de veure el logo durant 4 segons amb un breu efecte inicial de fosa d'entrada, i al final el mateix però amb un breu efecte final de fosa de sortida

- al llarg del vídeo han d'anar apareixent el logo i les 9 imatges creades el dia anterior i paraules (el teu nom, el que sigui)

- a les imatges s'hi ha d'aplicar transicions d'entrada i sortida, foses d'entrada i sortida, moviments travessant.

- al final de tot del vídeo, després del logo amb la fosa de sortida, posa "títols de crèdit" en els que es llegeixi "Entrenament Projecte COMPETIC" i el teu nom i "Llicència Creative Commons"

- desar el projecte i exportar el vídeo en qualitat Youtube (480 pixels verticals, 30 quadres per segon)